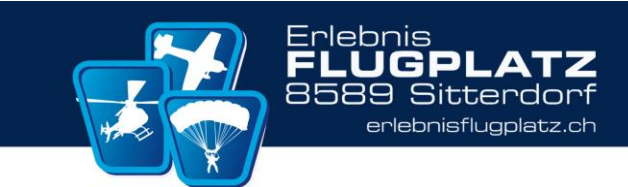

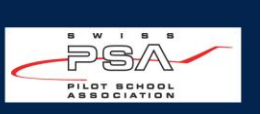

# How to use Air/Basemanager Notification

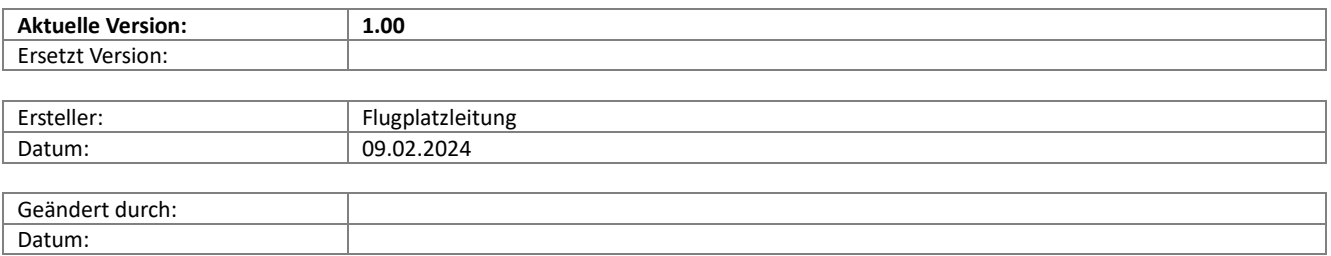

## Inhalt

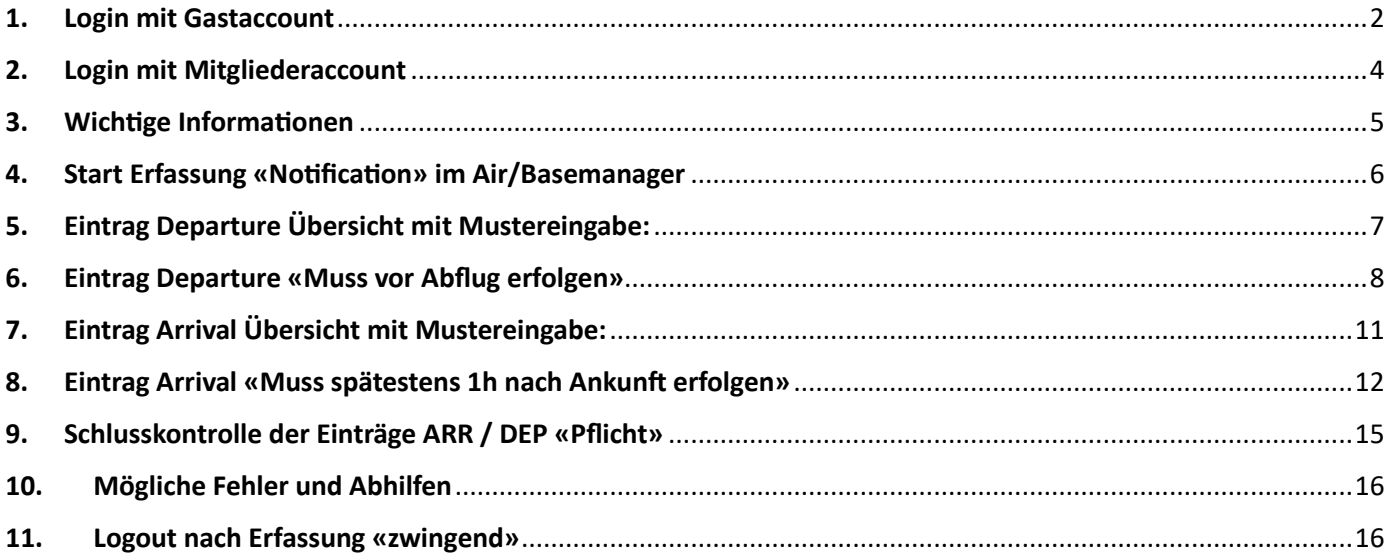

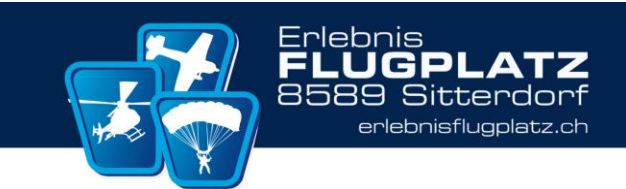

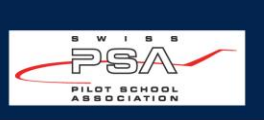

#### <span id="page-1-0"></span>**1.** Login mit Gastaccount

Um Abflüge und Landungen mit dem neuen Basemanager System eintragen zu können, muss das erste Mal ein Gäste Account erstellt werden.

Dies sollte auf einem Internetfähigen Gerät gemacht werden auf welchem ein Zugang zu seiner E-Mail-Adresse besteht.

**WICHTIG:** Die Informationen des Piloten und des Eigentümers des Gästezugangs müssen übereinstimmen. Das bedeutet, dass jeder Pilot einen individuellen Gästezugang haben muss und keine Informationen von Dritten zulässig sind.

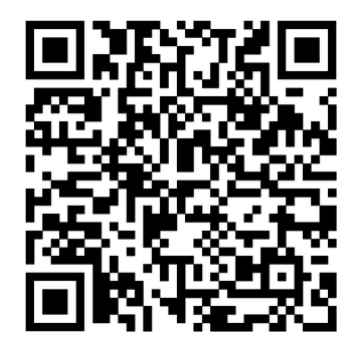

QR-Code direkt zur anmelde-seite

# **Oder:**

1.1 Über die Website [www.erlebnisflugplatz.ch](http://www.erlebnisflugplatz.ch/) auf: Flugbetrieb → Gastflieger Login → Basemanager Login einen Gäste Account erstellen.

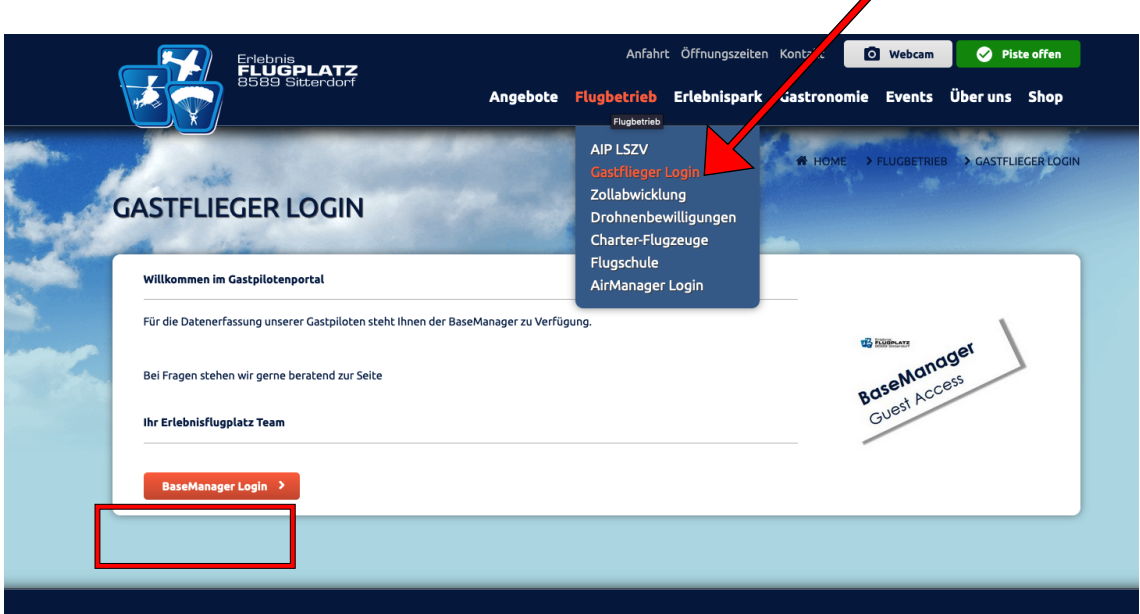

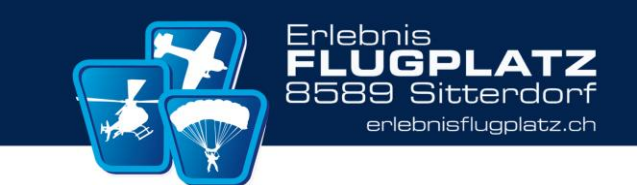

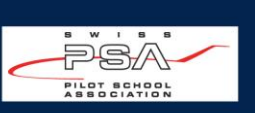

1.2 Auf "**Guest Access**" drücken.

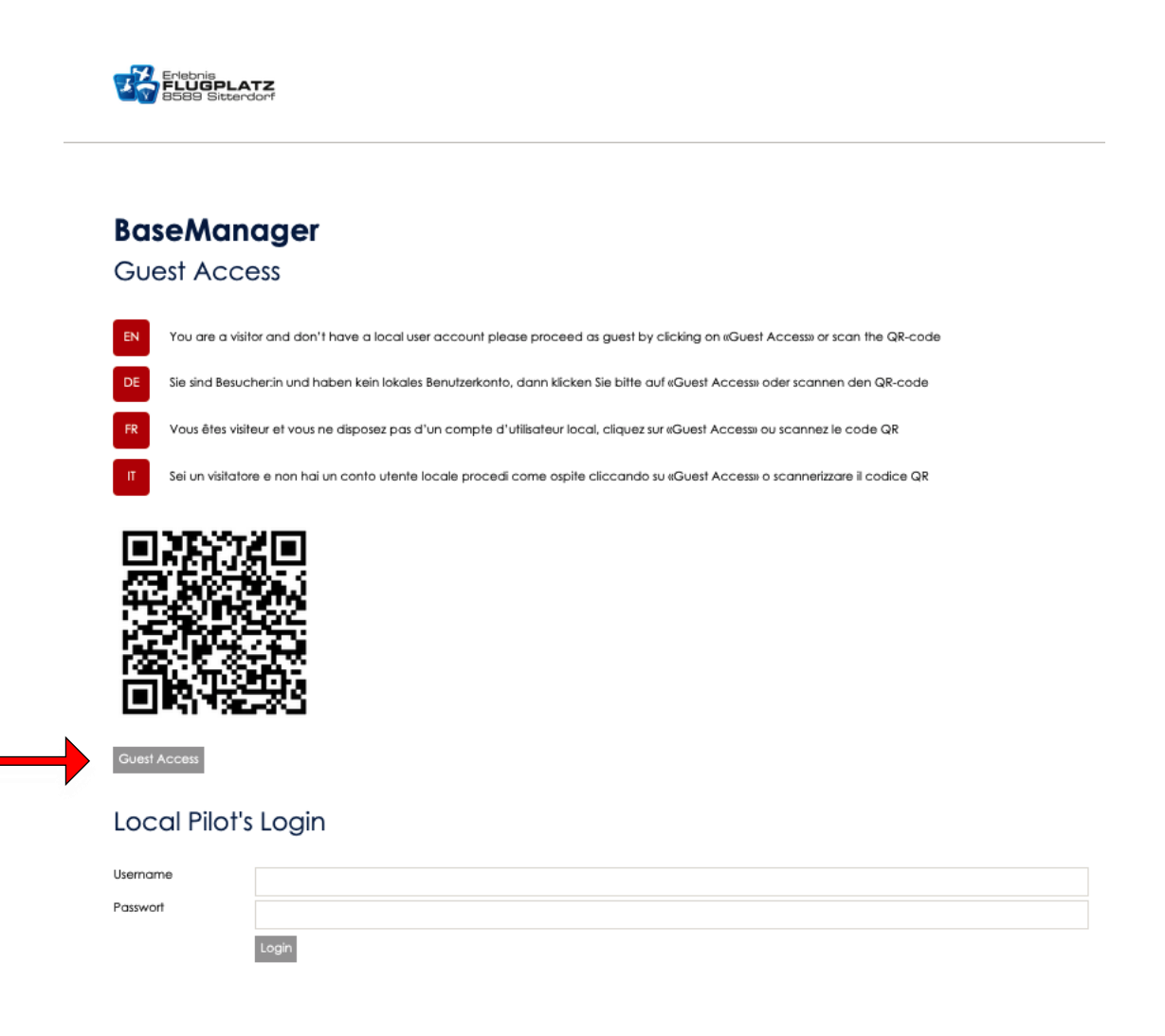

1.3 **E-Mail Adresse** angeben und auf "**Next**" drücken.

# **BaseManager**

### **Guest Access E-Mail**

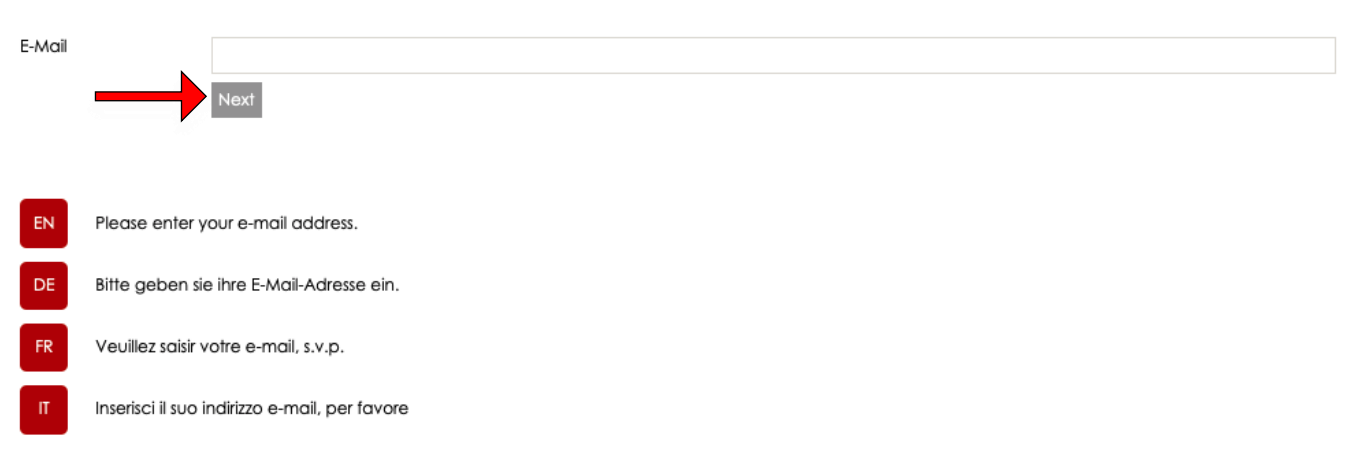

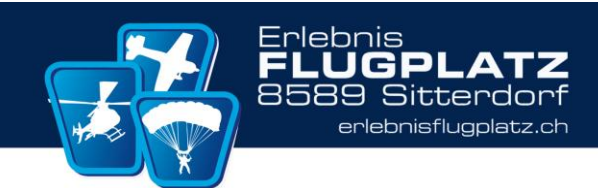

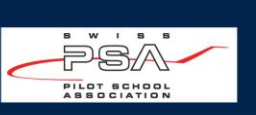

#### 1.4 **Posteingang der erfassten E-Mail Adresse prüfen**

Es ist eine E-Mail im Postfach welche den Code beinhaltet

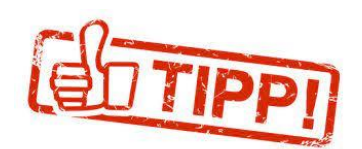

Zieht den Magic Link als Lesezeichen in den Webbrowser, um jeweils direkt zur Startseite zu gelangen

#### <span id="page-3-0"></span>**2.** Login mit Mitgliederaccount

Um Abflüge und Landungen mit dem neuen Basemanager System eintragen zu können, muss ein Antrag zur Mitgliedaufnahme erfolgen.

Mitglieder am Flugplatz Sitterdorf sind nur Piloten von:

- Charterflugzeugen
- Schüler zur PPL der Flächenflugschule

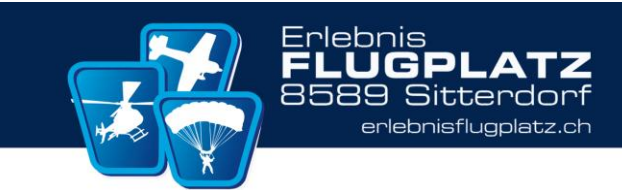

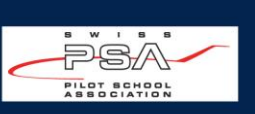

#### <span id="page-4-0"></span>3. Wichtige Informationen

- Kontrolle, ob der korrekte USER/Benutzer angemolden ist
- Es muss für jede Bewegung einen Eintrag in Air/Basemanager Rubrik «Notification» erfolgen.

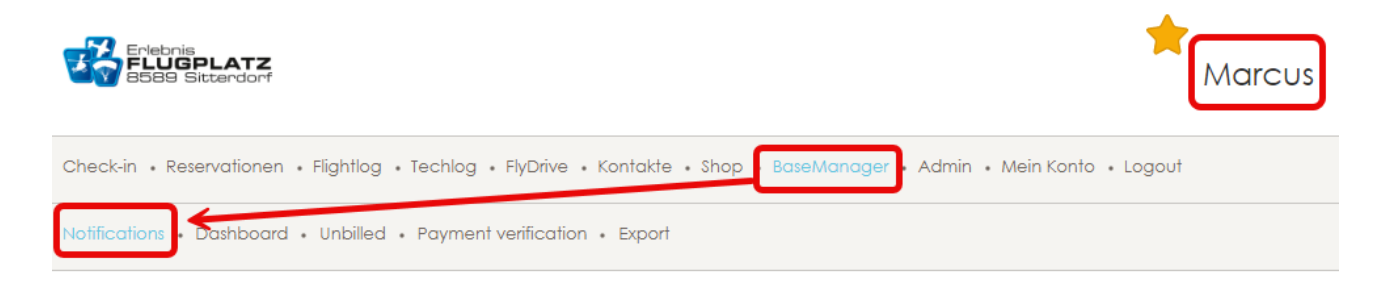

- Startet ein Heli oder Flugzeug 2 mal, so sind zwei Departure Einträge notwendig
- Landet ein Heli oder Flugzeug 2 mal, so sind zwei Arrivals Einträge notwendig
- Die Einträge müssen mit den Einträgen aus dem Logbuch übereinstimmen

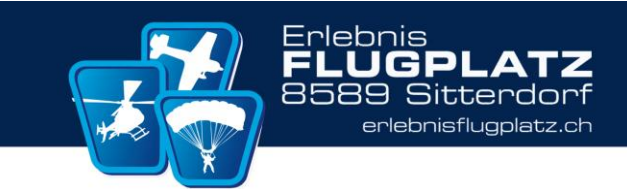

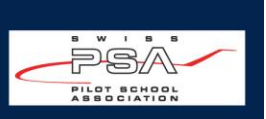

#### <span id="page-5-0"></span>4. Start Erfassung «Notification» im Air/Basemanager

- Um ein Start oder Landung zu erfassen, ist es zwingen das Datum zu kontrollieren und ggf. anzupassen
- Um ein Start oder Landung zu erfassen, ist der «Button» New zu betätigen

#### **BaseManager** Departure and Arrival Notifications (Movements) 09.02.2024 Search... 09.02.2024 Date **D** Time Callsign ARR/DEP LDG incl. T/G Pax Billed

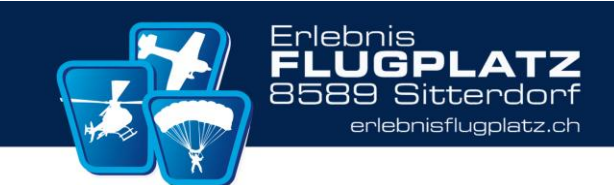

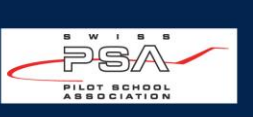

 $\downarrow$ 

 $\ddot{}$ 

## <span id="page-6-0"></span>5. Eintrag Departure Übersicht mit Mustereingabe:

Departure

Private flight

## **BaseManager**

#### General

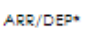

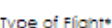

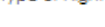

#### Aircraft

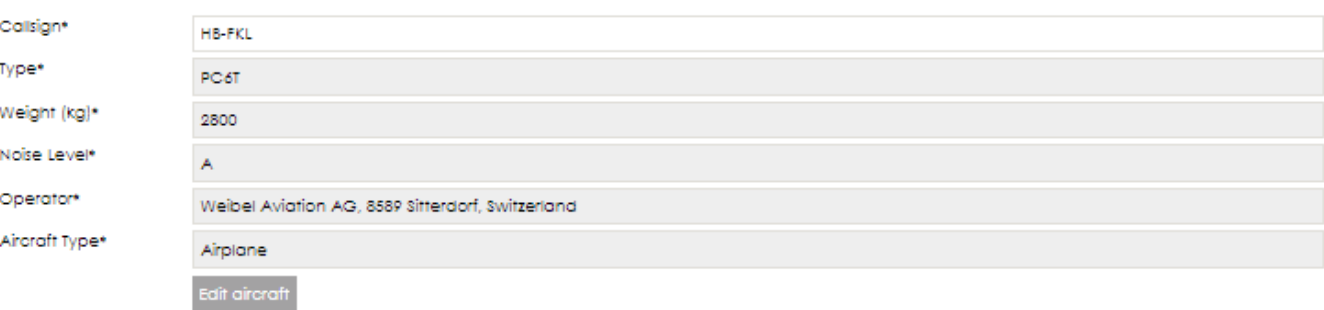

#### Pilot

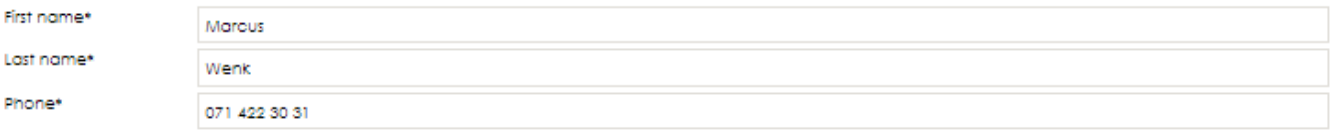

#### **Flight details**

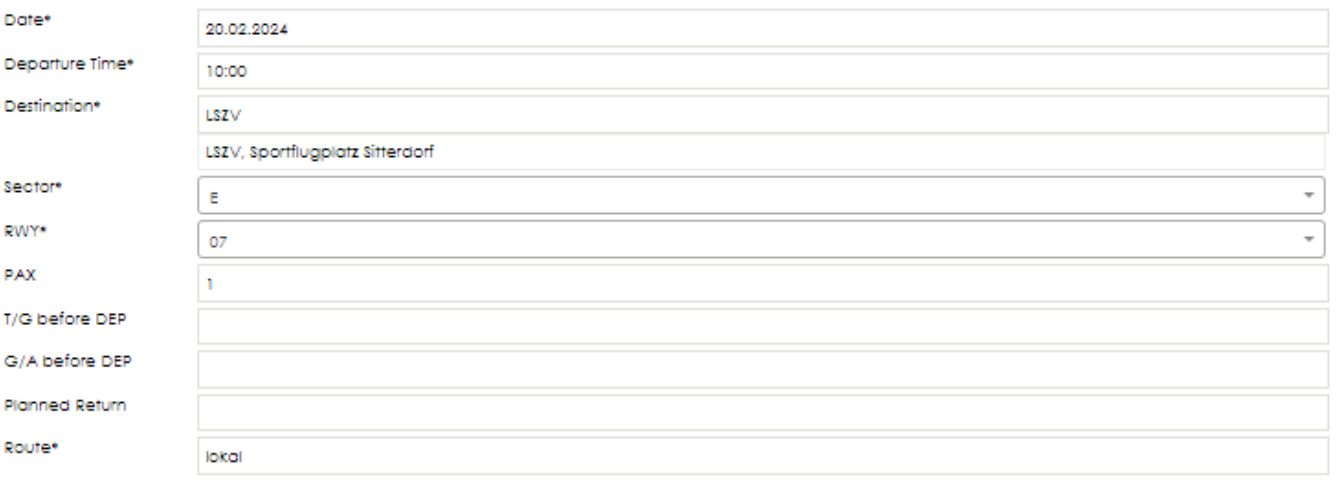

#### **Flight Preparation**

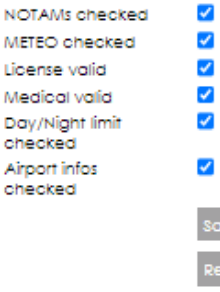

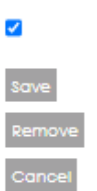

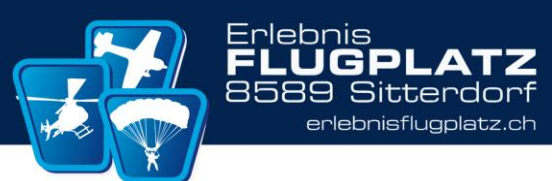

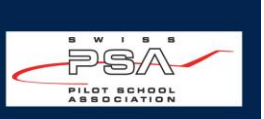

#### <span id="page-7-0"></span>6. Eintrag Departure «Muss vor Abflug erfolgen»

- Insbesondere für «SAR» (Search and Rescue) ist dies elementar wichtig (Siehe Fall 09.02.2023)
- Die Erfassung beginnt von Oben nach unten

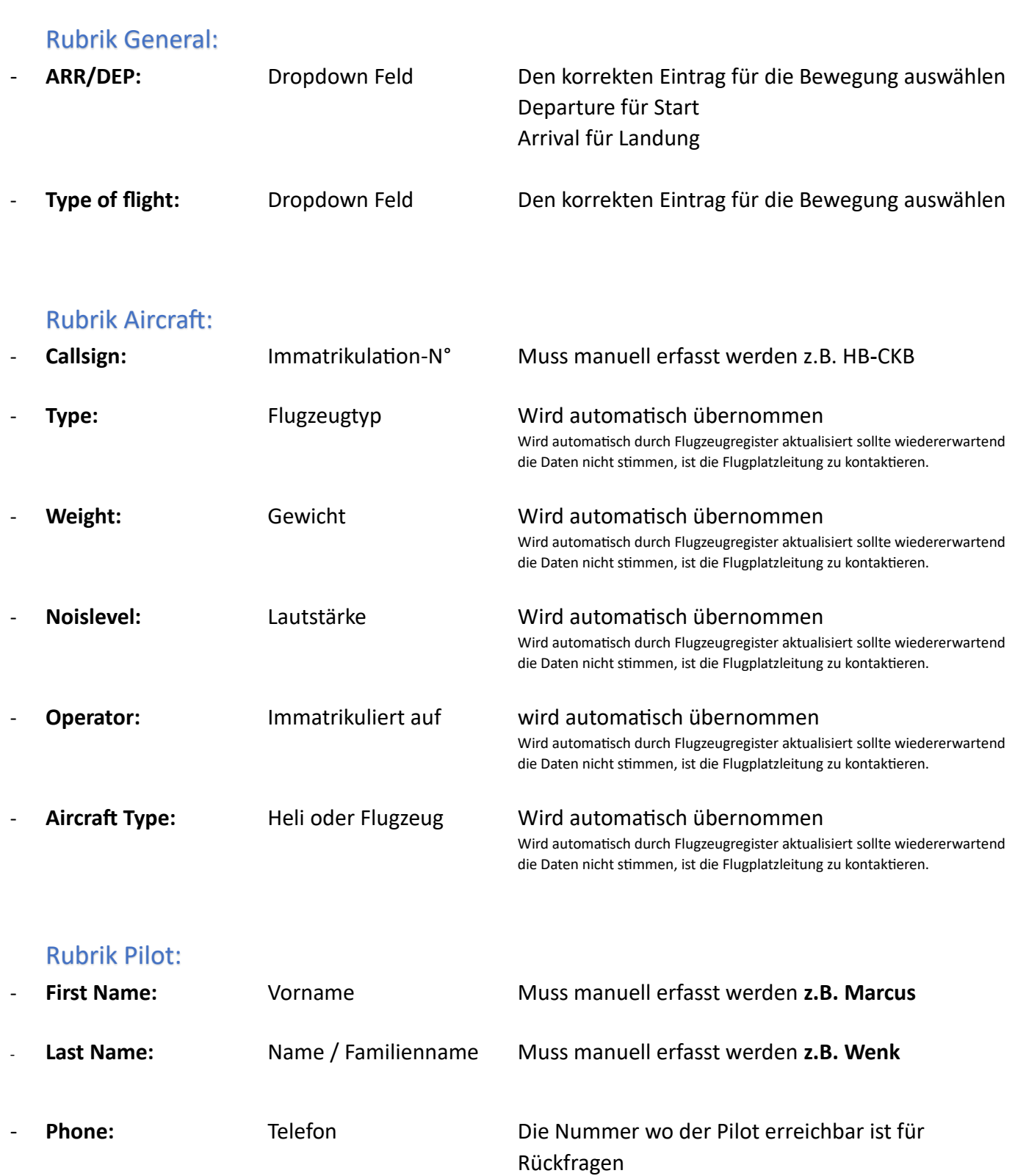

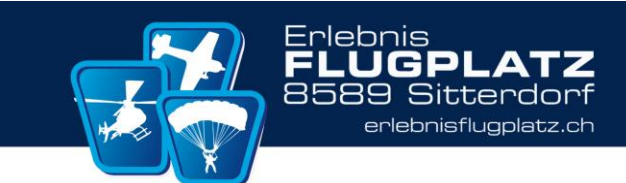

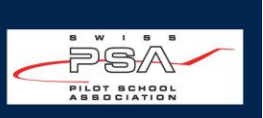

## Rubrik Flight details:

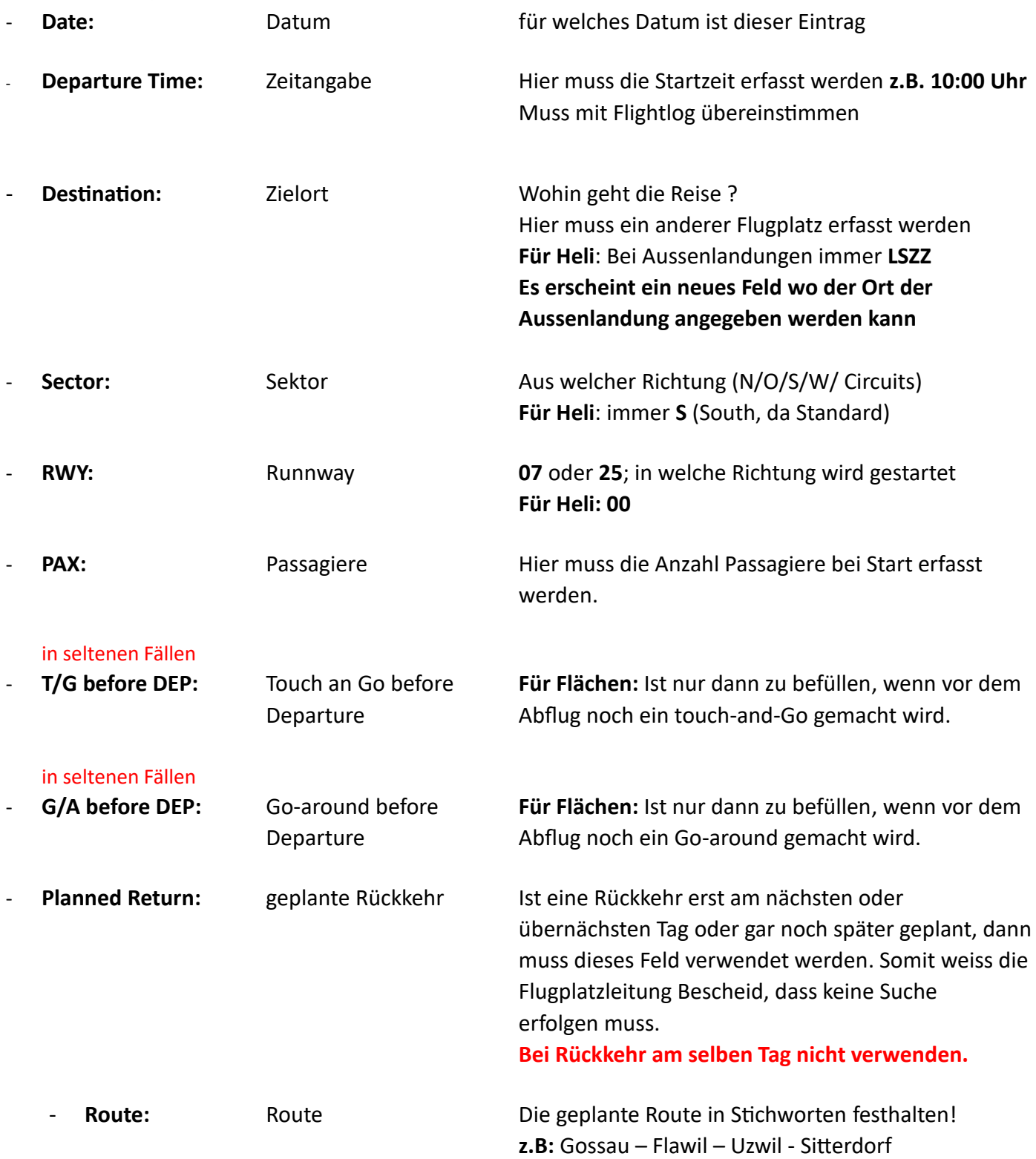

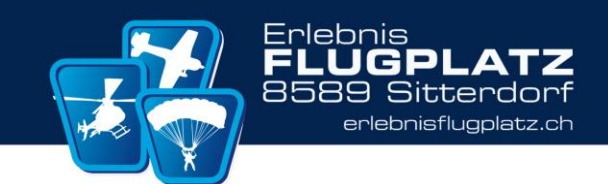

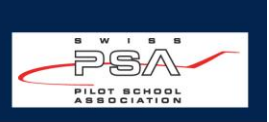

#### Rubrik Flight Preparation:

Diese Markierungsfelder sollen dem Piloten eine Unterstützung geben, auf welche Bereiche Acht gegeben werden muss, resp. Geprüft werden müssen!

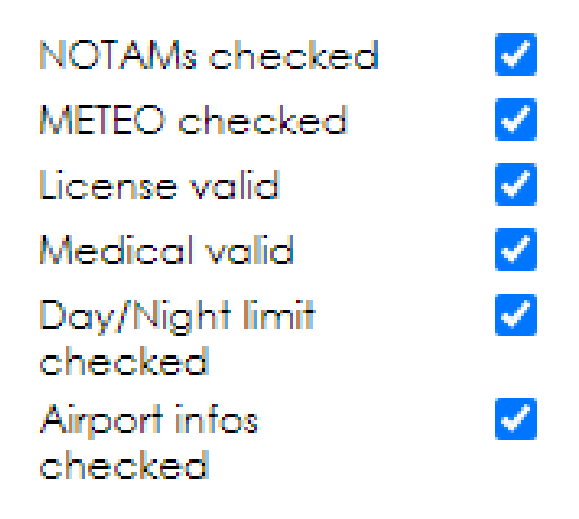

Erst wenn alle Mandatory Fields ausgefüllt sind und alle Prüfpunkte aus der Rubrick «Flight Preparation» angehakt sind, erscheint der save Button.

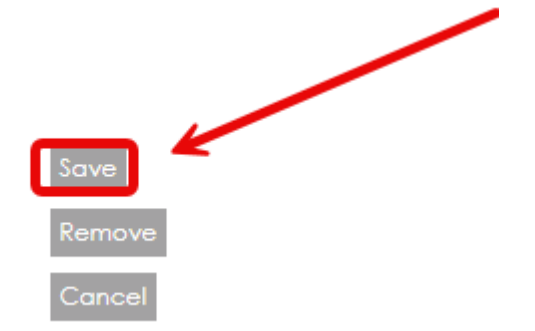

Sollte dies nicht der Fall sein, so fehlt eine Angabe in einem Mandatory Field oder ein Checkpunkt.

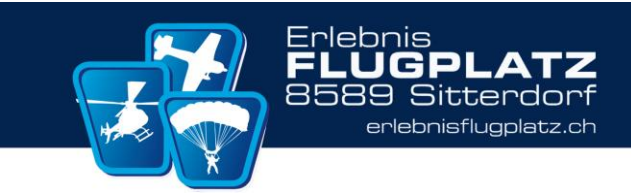

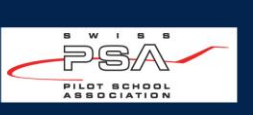

<span id="page-10-0"></span>7. Eintrag Arrival Übersicht mit Mustereingabe:

## **BaseManager**

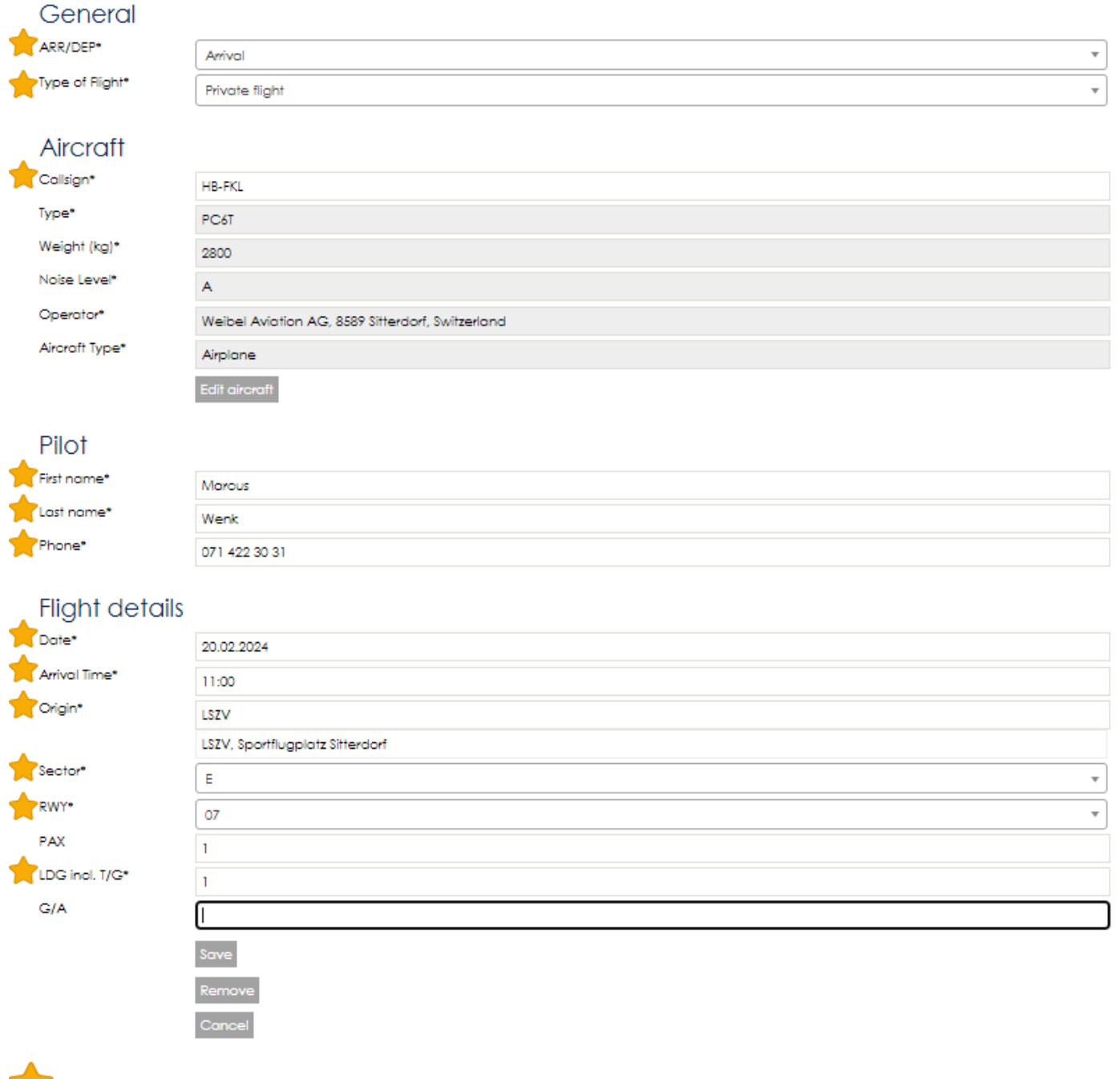

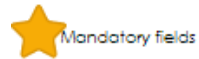

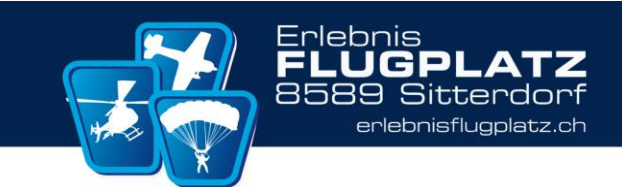

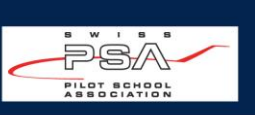

### <span id="page-11-0"></span>8. Eintrag Arrival «Muss spätestens 1h nach Ankunft erfolgen»

- Die Erfassung beginnt von Oben nach unten

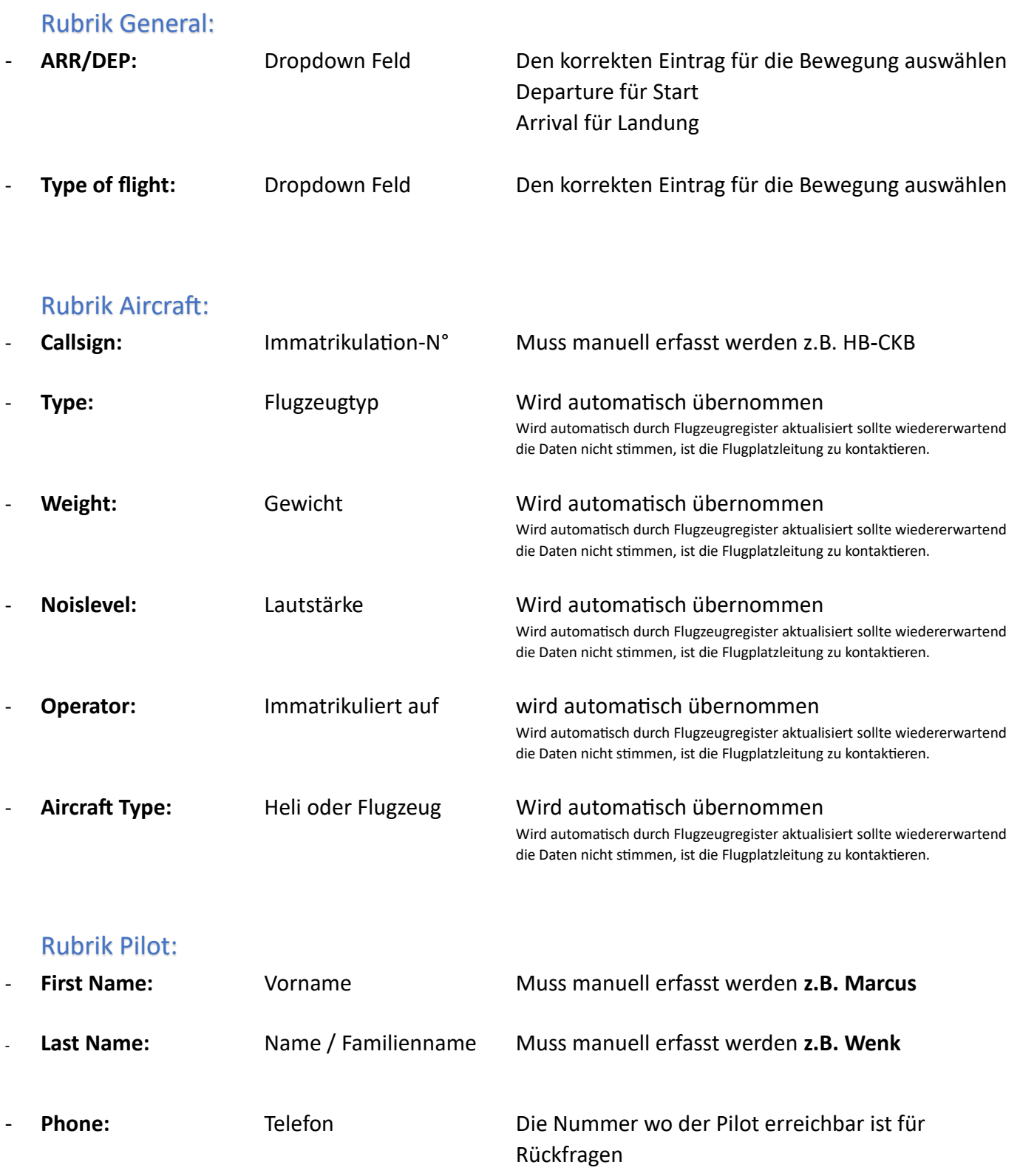

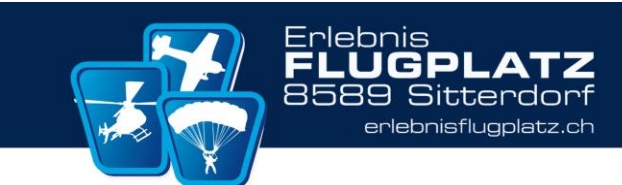

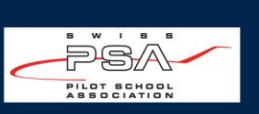

## Rubrik Flight details:

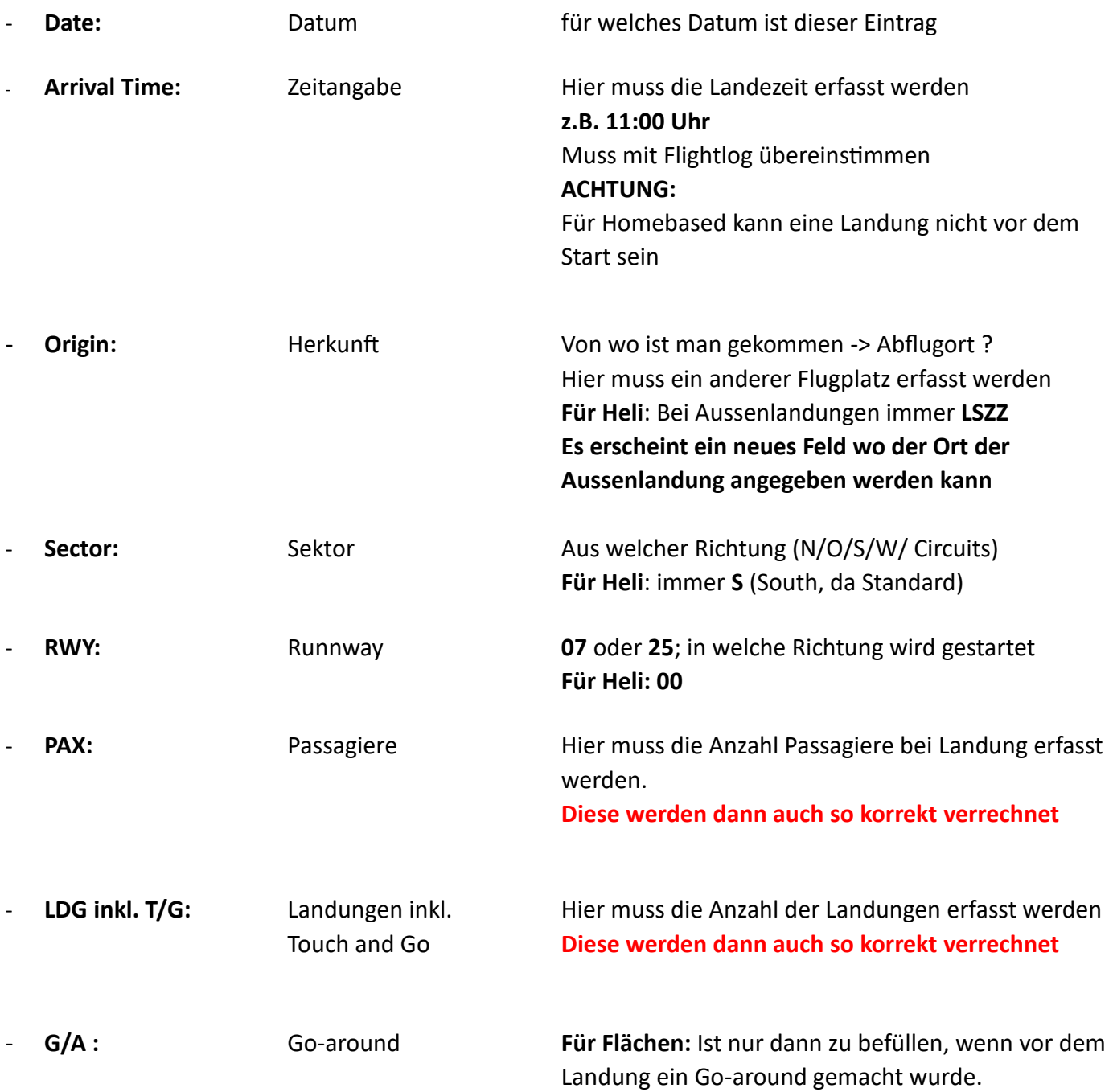

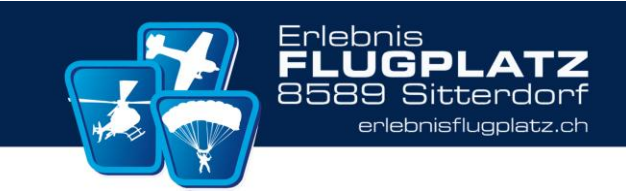

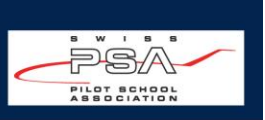

Erst wenn alle Mandatory Fields ausgefüllt sind und alle Prüfpunkte aus der Rubrick «Flight Preparation» angehakt sind, erscheint der save Button.

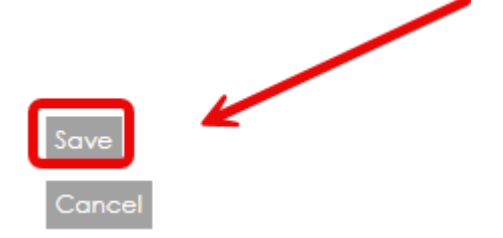

Sollte dies nicht der Fall sein, so fehlt eine Angabe in einem Mandatory Field.

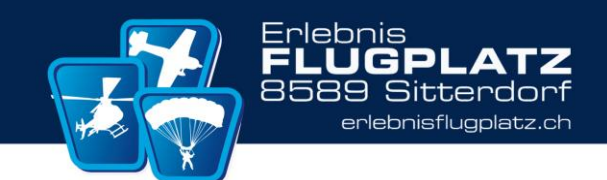

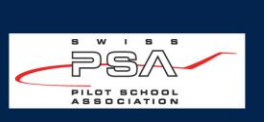

### <span id="page-14-0"></span>9. Schlusskontrolle der Einträge ARR / DEP «Pflicht»

Wurde erfolgreich der letzte Eintrag (Notification) für die Landung (Arrival) durchgeführt, so ist es ein **Musskriterium**, seine persönlichen Einträge in der Übersicht auf die Richtigkeit zu überprüfen.

In Die Übersicht der eigenen Einträge des Piloten gelangt man mit dem Button «Overview»

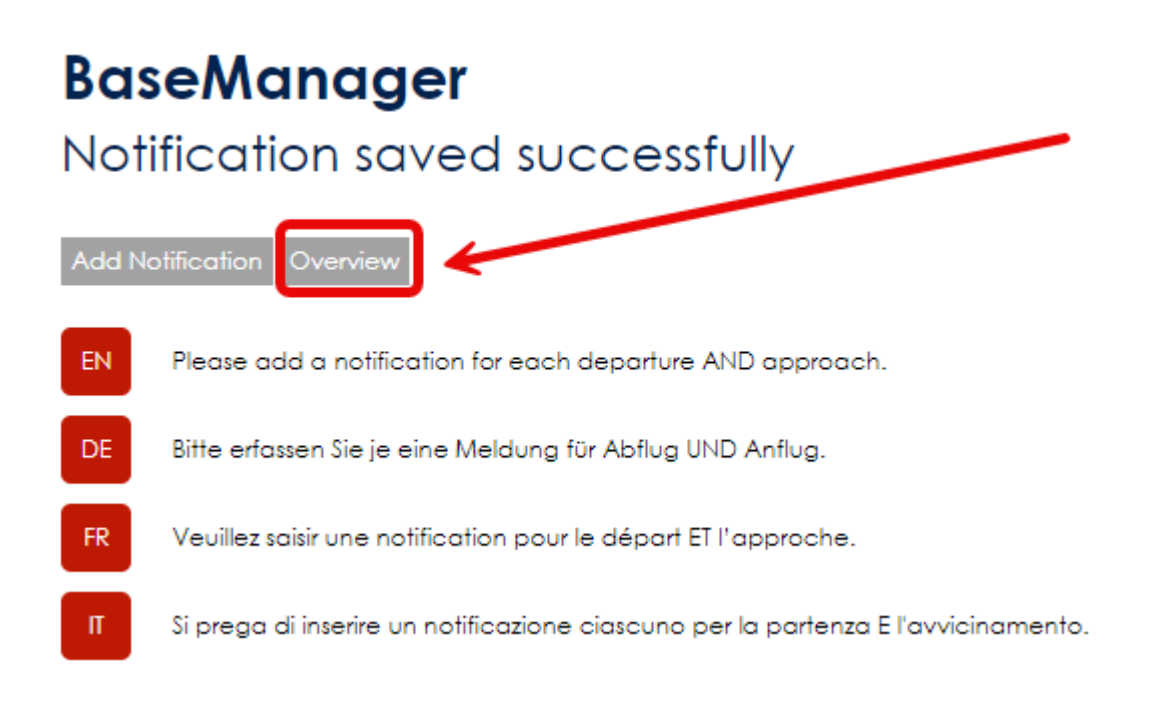

Dem Piloten werden ALLE für das spezifische Datum (siehe Datumseinschränkung) angezeigt.

## **BaseManager**

Departure and Arrival Notifications (Movements)

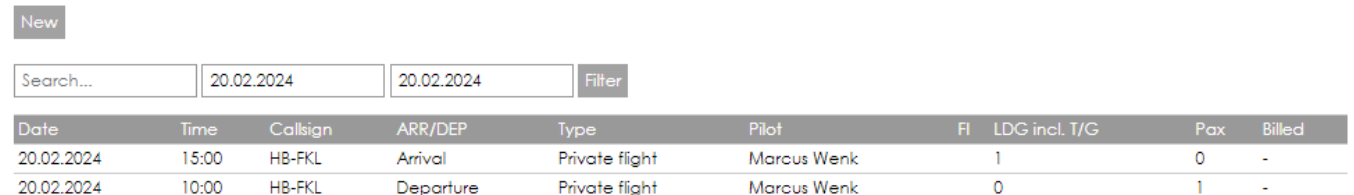

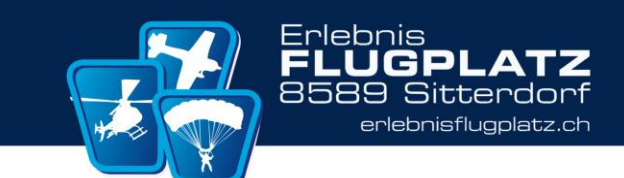

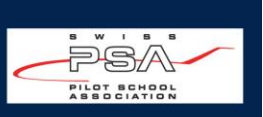

#### <span id="page-15-0"></span>10.Mögliche Fehler und Abhilfen

Die unter Punkt 9 zwingende Kontrolle wird durchgeführt und sollte im Minimum 2 Einträge

- 1 x Departure 1 x Arrival

enthalten.

Es versteht sich von selbst, dass wenn ein Pilot mehrere Male am selben Tag geflogen ist, dass entsprechen mit Faktor 2, die Einträge für Departure und Arrival ersichtlich sein müssen.

1 Flug komplett = 2 Einträge (1 Departure & 1 Arrival) 2 Flüge komplett = 4 Einträge (2 Departure & 2 Arrival) 3 Flüge komplett = 6 Einträge (3 Departure & 3 Arrival) u.s.w.

Ist dem nicht so, so muss für diesen entsprechenden Flug und Immatrikulations-N° der fehlende Eintrag nachgeholt werden.

Mit grosser Sicherheit, wurde das speichern der einten Erfassung vergessen gegangen.

#### <span id="page-15-1"></span>11. Logout nach Erfassung «zwingend»

Sind alle Einträge erfasst, kontrolliert und korrekt, so bedarf es nur noch den letzten Schritt des Logout. Dieser Schritt wird am meisten vergessen, was jedoch fatale Folgen hat.

Im Schlimmsten Fall will sich ein neuer Pilot anmelden, sieht jedoch, dass das System eingeloggt ist und beginnt mit der Erfassung seiner Einträge.

Was übersehen wird ist, dass noch der Kollege von vorhin mit seinem Login eingeloggt ist und somit die Einträge nicht für sich selbst, sondern auf den Namen des Kollegen durchführt.

#### **Das Chaos wird perfekt !**